# **Submitting a Pre-2019 Substance Release Remedial Action Plan (RAP)**

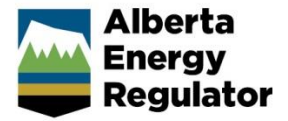

**Intended User:** Authorized representatives of AER regulated licensees and assigned delegates

### **Overview**

This quick reference guide (QRG) describes how to submit remedial action plan (RAP) information in OneStop for unreported pre-2019 substance releases.

#### **Important**

See the Government of Alberta's [Remediation Regulation](https://www.qp.alberta.ca/1266.cfm?page=2009_154.cfm&leg_type=Regs&isbncln=9780779811113) for requirements on reporting information and remedial measures associated with substance releases.

### Request an Extension and Access

- 1. Licensees: Emai[l CSUsubmissions@aer.ca](mailto:CSUsubmissions@aer.ca) to request an extension to RAP submission timelines and to request access to the pre-2019 RAP tool.
	- a) Enter **Pre-2019 RAP Extension Request** in the email's subject line.
	- b) Include letters with supporting rationale in the email.

## Navigate to Pre-2019-RAP

Log into OneStop with your **Username** and **Password**. Click **Login**.

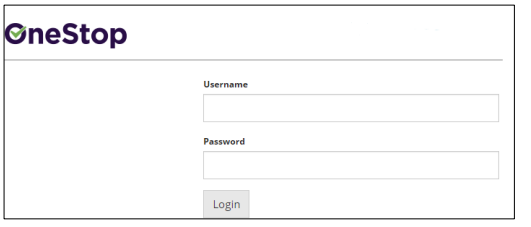

The Disclaimer window opens. Click **I Agree**. I Agree

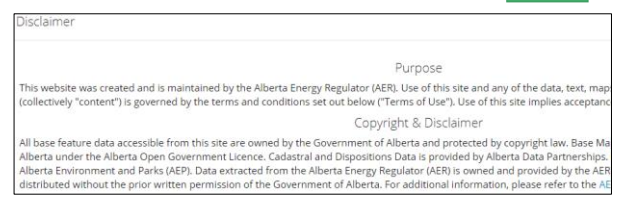

OneStop opens the dashboard landing page.

Click **Close** on the top left navigation bar.

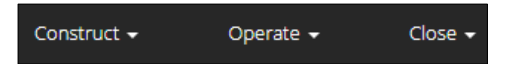

Select **Pre-2019-RAP** from the drop-down list.

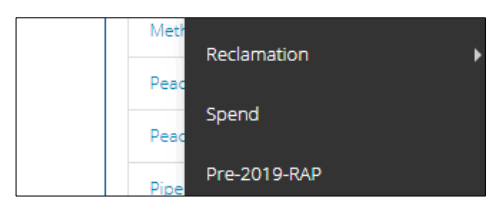

#### Licensee Contact Information

Based on your login credentials, some contact information may already be populated in this section.

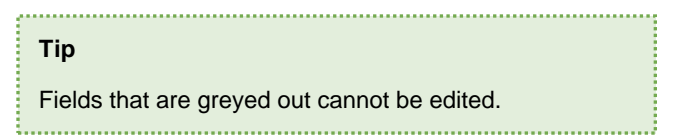

Complete the following licensee fields: **Name**, Phone (optional), and **Email**.

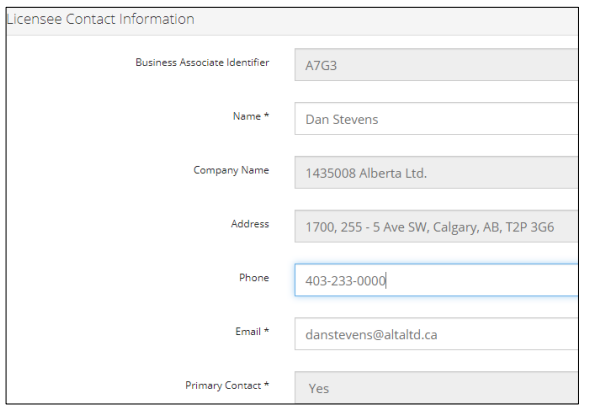

#### Consultant Contact Information

- Consultants (delegates) acting on behalf of licensees: Complete the Licensee Contact Information section. Some contact information may already be populated in the section.
- 2. Some information in the Consultant Contact Information section may already be populated.
	- a) Complete the following consultant fields: **Name**, Phone (optional), and **Email**.

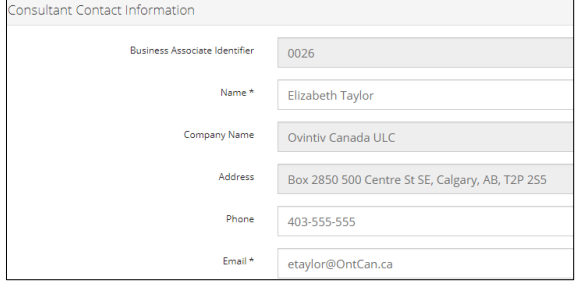

#### Authorization/Substance Release Area

1. Click Find to search for the authorization number.

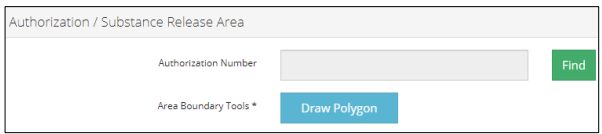

a) Optional: Click "**No authorization ID available**" if one is not available (e.g., the activity was stopped before the current authorization/licensing requirements).

V No authorization ID available

b) Optional: Proceed to **Step 4**.

The Search by Authorization window opens. Enter the authorization number, type, **or** location. Click **Search**.

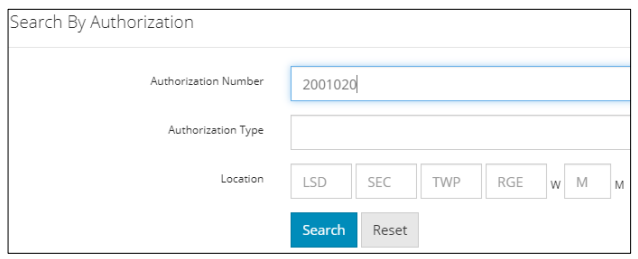

**Note:** You may search and add any authorization number, even those not associated with your BA code. You are responsible for entering correct information.

a) Optional: Click **Search** for a general listing of authorization numbers associated with your company.

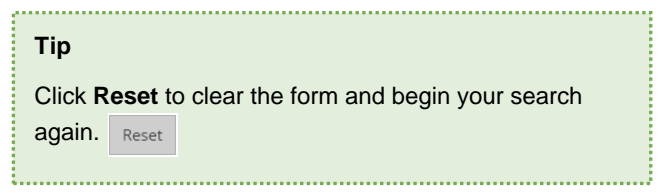

Select the **box** beside the proper authorization number. Click **Add**.

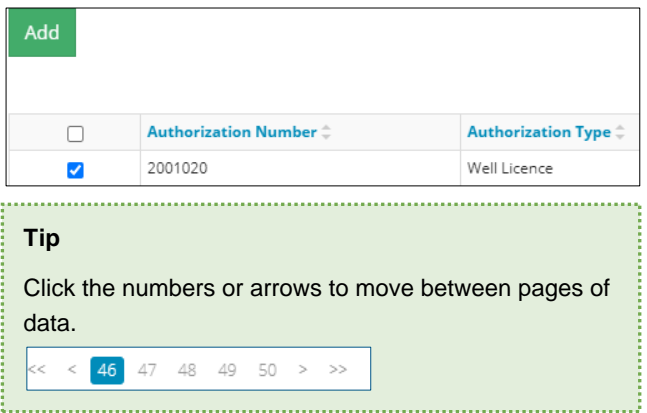

The window closes, and the authorization number appears in the Authorization Number field.

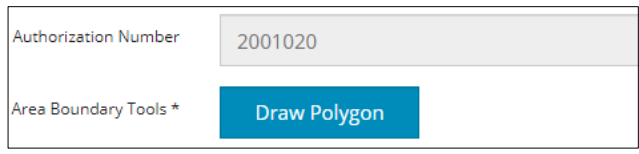

- a) For pipelines, select the line segment number from the table that appears below the Authorization Number field.
- 4. Click **Draw Polygon**. The Create Shapefile window opens.

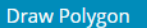

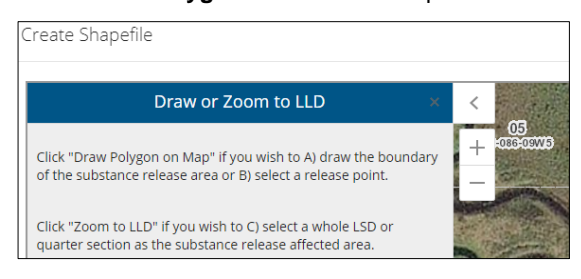

- 5. Click **Draw Polygon on Map.** Draw Polygon on Map
- Follow the instructions in the tool for creating a shapefile.

```
Option A: Polygon \Box
```
a) For multiple substance releases being managed as part of one site, click the **hexagon** icon to draw the polygon around the combined affected area.

#### Option B: Release Point  $\bullet$

b) If a substance release affected area is unknown, select the **dot** icon to create a known point of substance release.

#### Option C: Legal Land Description (LSD)

c) If a substance release affected area is only known by legal subdivision (LSD) or quarter section, click **Zoom to LLD** to create a shapefile representing an LSD or quarter section.

Zoom to LLD

#### **Important**

• OneStop does not accept shapefiles showing a substance release affected area outside of Alberta.

- If a substance release affected area extends past two quarter sections, submission in the pre-2019 RAP tool in OneStop is not permitted.
- d) Optional: Click **Redraw Polygon**, if needed.

Redraw Polygon

e) Click **Done** when you have completed drawing the polygon. The window closes and returns to the form. Done

#### **Receptors**

Click **MapIt**. Maplt

> The map viewer opens a separate window displaying the substance release affected area. Pre-2019 RAPs are shown in the submissions layer.

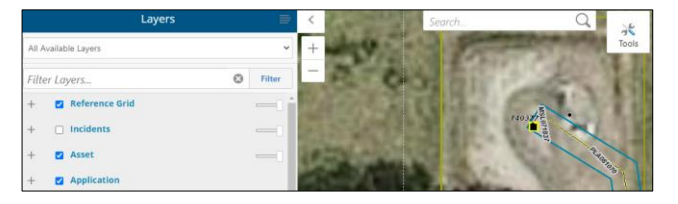

- a) Optional: Apply filter layers in the map, if needed.
- b) Optional: Click the **Tools** icon to use the mapping tools.

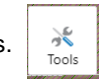

- c) Optional: Scroll right to find the ruler tool.
- Select the **approximate distance category from the substance release area to the nearest dwelling**.

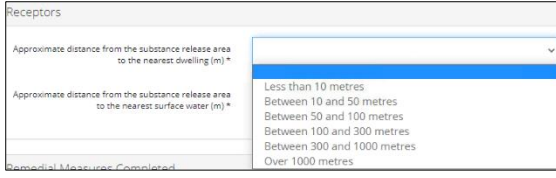

Select the **approximate distance category from the substance release area to the nearest surface water**.

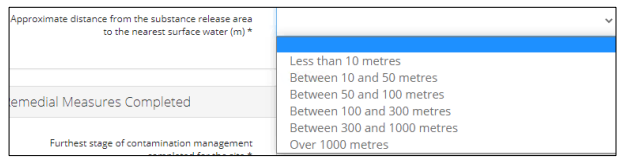

Close the map viewer.

#### Remedial Measures Completed

Select the **furthest stage of remedial measures completed for the site**.

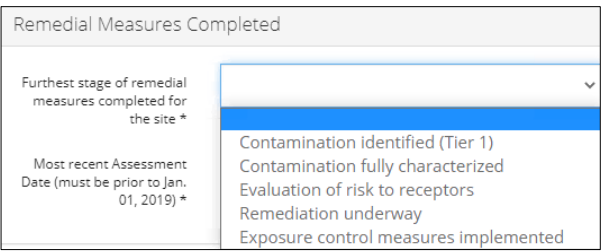

Click the **date field** and select the most **recent assessment date**. You may also enter the date in the field.

#### **Important**

Assessment date must be prior to January 1, 2019, in order to use the pre-2019 RAP tool in OneStop.

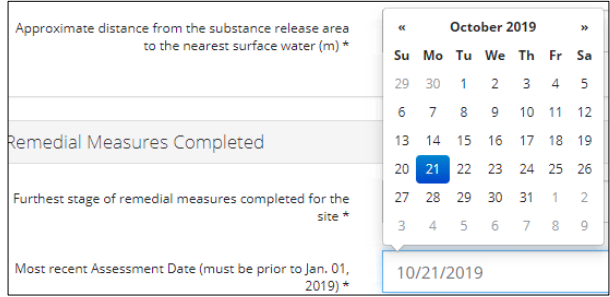

#### Substance(s) of Concern

1. Based on your knowledge of the released substance(s), select a **category** from the drop-down list.

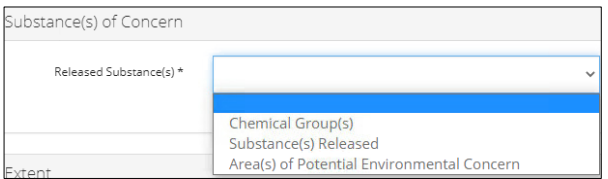

a) Select **Yes** or **No** for each additional detail of the chosen released substances.

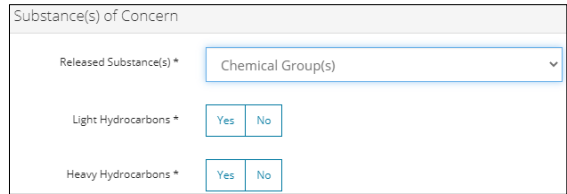

#### Chemical Groups

This is the preferred option if contaminants are known based on laboratory testing:

- Light hydrocarbons include up to (and including) petroleum hydrocarbon fraction 2.
- Heavy hydrocarbons include hydrocarbon fraction 3 and above.

#### Substance(s) Released

Select this option if the chemical groups are unknown, yet the substance(s) released are known.

Area(s) of Potential Environmental Concern

Select this option if the source of the contamination is known, but the previous two options cannot be answered.

#### Extent

1. Based on your knowledge of the released substance(s), select the extent of contamination.

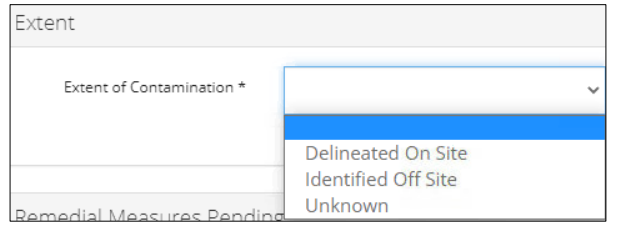

### Remedial Measures Pending

Select the **next planned stage of remedial measures**.

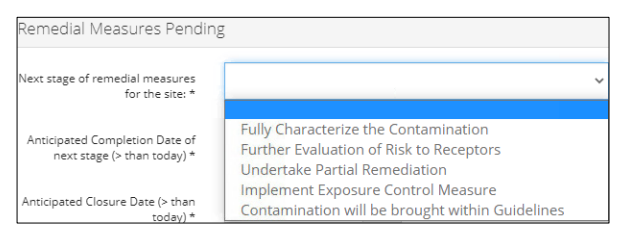

Click the **date field** and select the anticipated **completion date** for the next stage of remedial measures. You may also enter the date in the field.

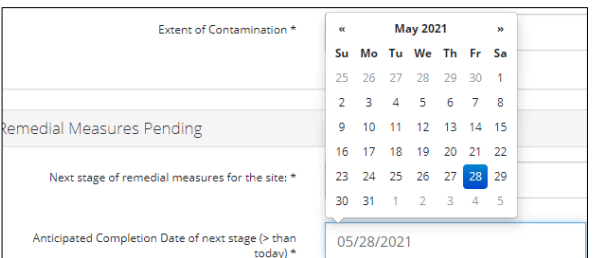

Click the **date field** and select the anticipated **closure date** when remedial measures will no longer be needed. You may also enter the date in the field.

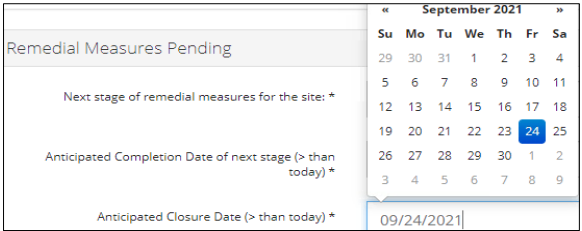

Select **Yes** or **No** for the site part of an Area Based Closure (ABC) Project.

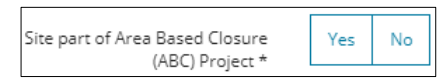

#### Licensee Risk Categorization

Optional: Select the **risk category** of the substance release or leave this section blank.

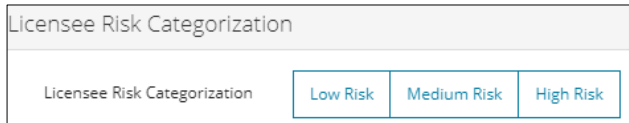

### Validate Entry

Click **Validate** at the top or bottom left of the screen. Errors will appear in red. Fix errors.

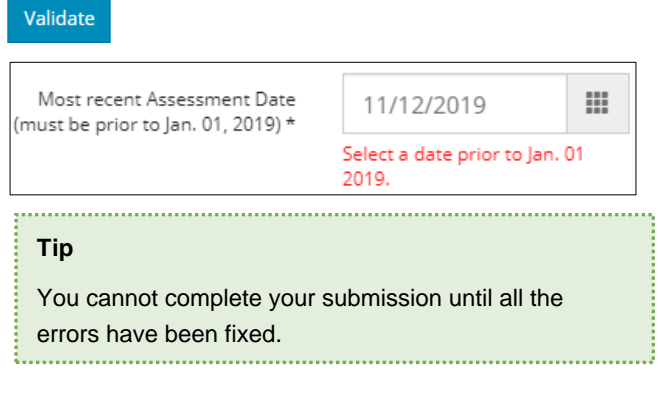

### Save Entry

Save 1. Click **Save** at the bottom right of the screen.

Pre-2019 RAP successfully saved!

#### **Important**

Consultants (delegates) can help prepare the RAP and save the draft. However, only licensees are permitted to sign the declaration form and submit the RAP.

#### Declarations and Signatures (Licensees only)

- Optional: If a consultant (delegate) prepared the RAP submission on your behalf, first search for the draft in OneStop and review it. See **Search for RAPs**.
- Click **Generate**. A declaration form is generated in PDF format with a submission file name and is downloaded to your computer.

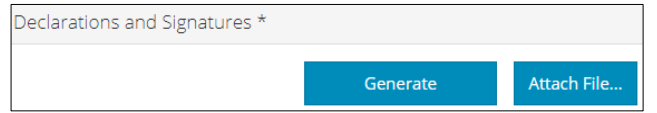

3. Review the declaration.

Complete the form using PDF software. Enter the title of the authorized representative (licensee) and type an electronic signature. The date field populates with the date the declaration was generated; it may be edited, if necessary.

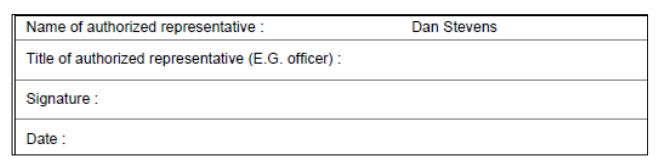

- Save the PDF file to your local computer, without changing its file name.
- Click **Attach File**. Locate and attach the signed declaration.

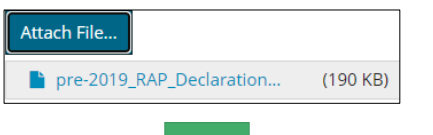

7. Click **Submit**. Submit

A disclaimer message appears to confirm your submission.

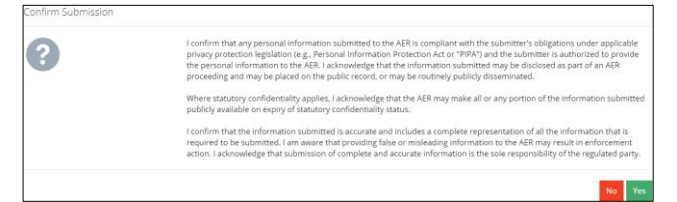

Click **Yes**. Yes

A message appears to confirm your successful submission.

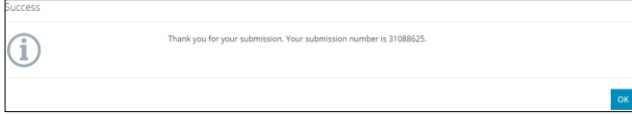

A confirmation email will be sent to you which includes the pre-2019 RAP submission ID number for use in future submissions to the AER.

- Click **OK** to close the window and return to the OneStop dashboard page. OK
- 10. Optional: You may view the submission See Search for RAPs.

### Optional: Search for RAPs

There are two ways to search for RAPs in OneStop:

#### OneStop Dashboard

On the OneStop dashboard landing page, scroll down to the **Recent Activity** section.

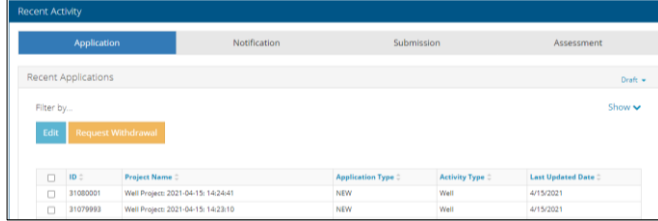

2. Click Submission in the section's top navigation bar.

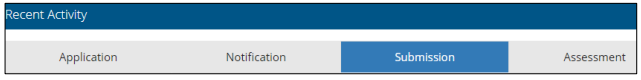

A list of RAP submissions appears.

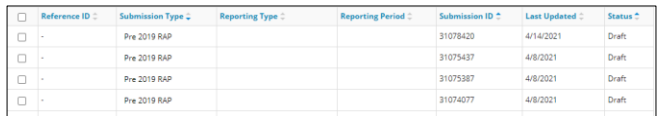

To sort and search by a specific category, click the **appropriate column header**.

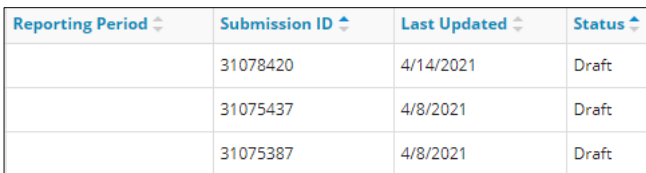

Check the **box** beside the appropriate submission. Click **Edit**. Your selection opens.

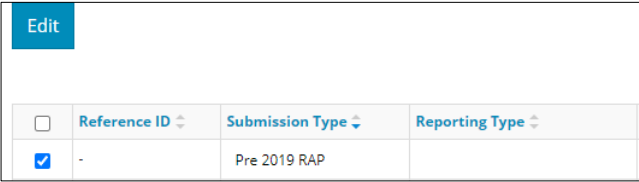

#### Search Function

Click **Search** located on the top right of your screen.

Bulk Upload | Map | Reports | Search

The search window opens. Click **Submission** in the Search by navigation bar.

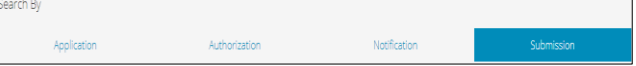

Click **Submission Type**. Select **Pre-2019 Remedial Action Plan Submission** from the drop-down list.

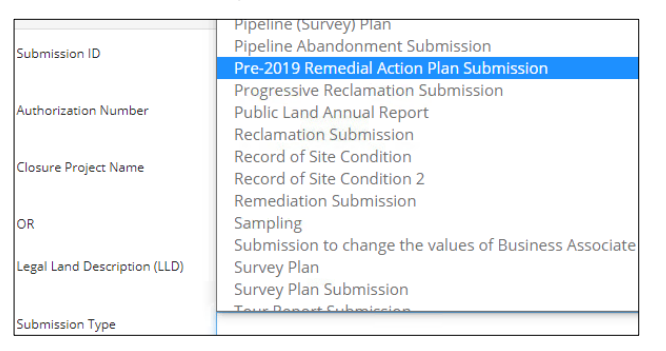

Click **Status**. Select **Draft** or **Submitted** from the drop-down list.

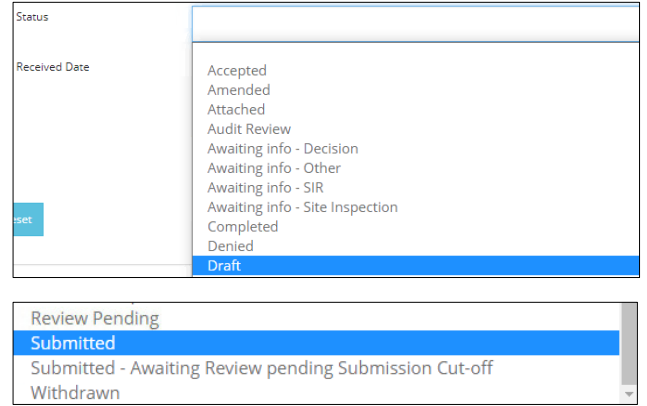

- Optional: Complete other fields in the form to refine your search.
- Click **Search**.
- A list of RAP submissions appears. Click the **box** beside the appropriate submission.
- Click **View**.

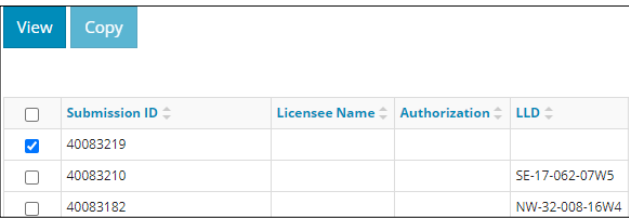

Your selection opens.